# 인하대학교병원 내국민비대면진료매뉴얼(모바일용)

# 안드로이드 : 구글 크롬 아이폰 **: IOS**사파리

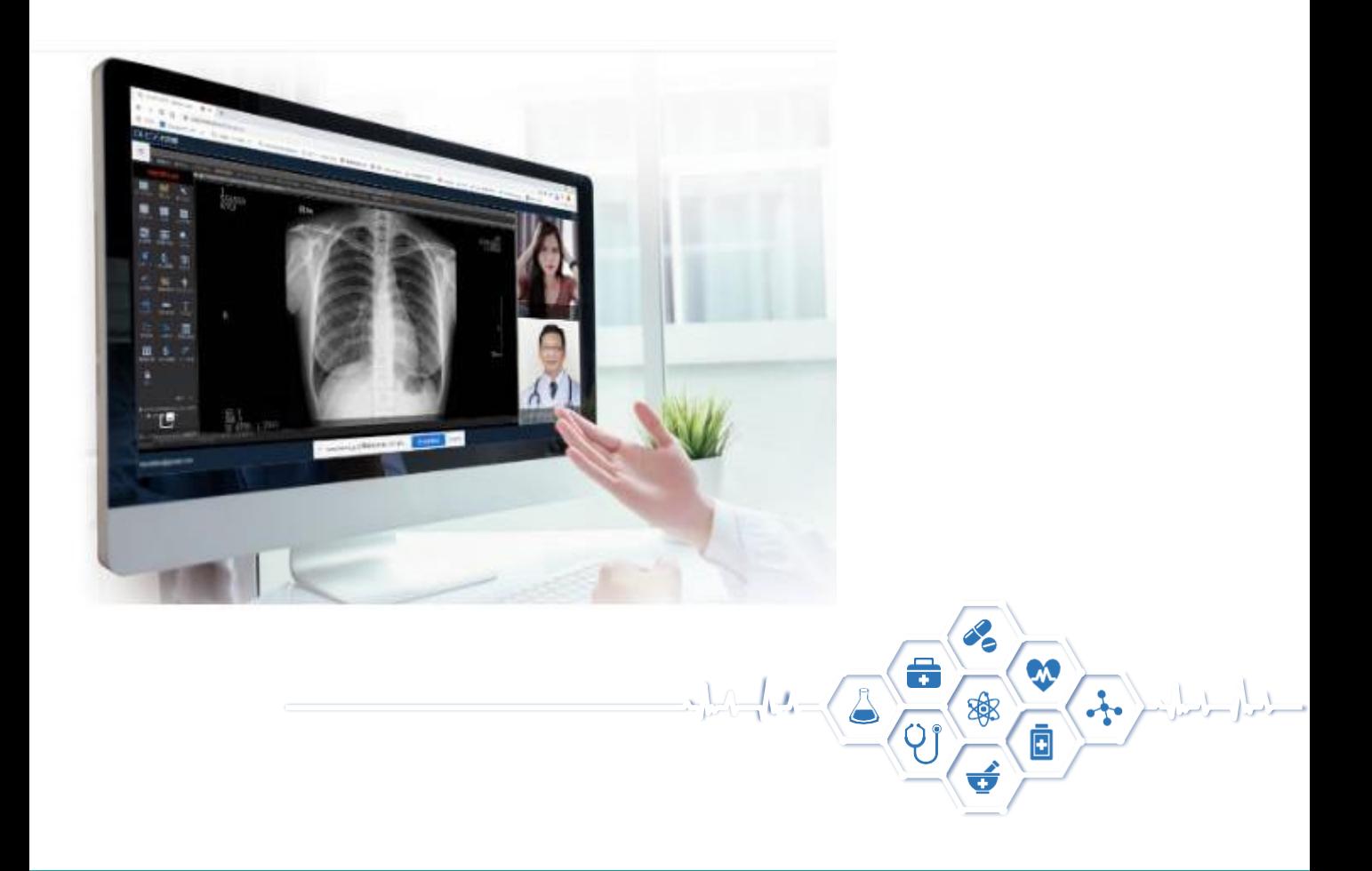

# 1. 로그인/회원가입

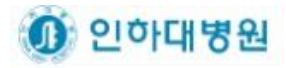

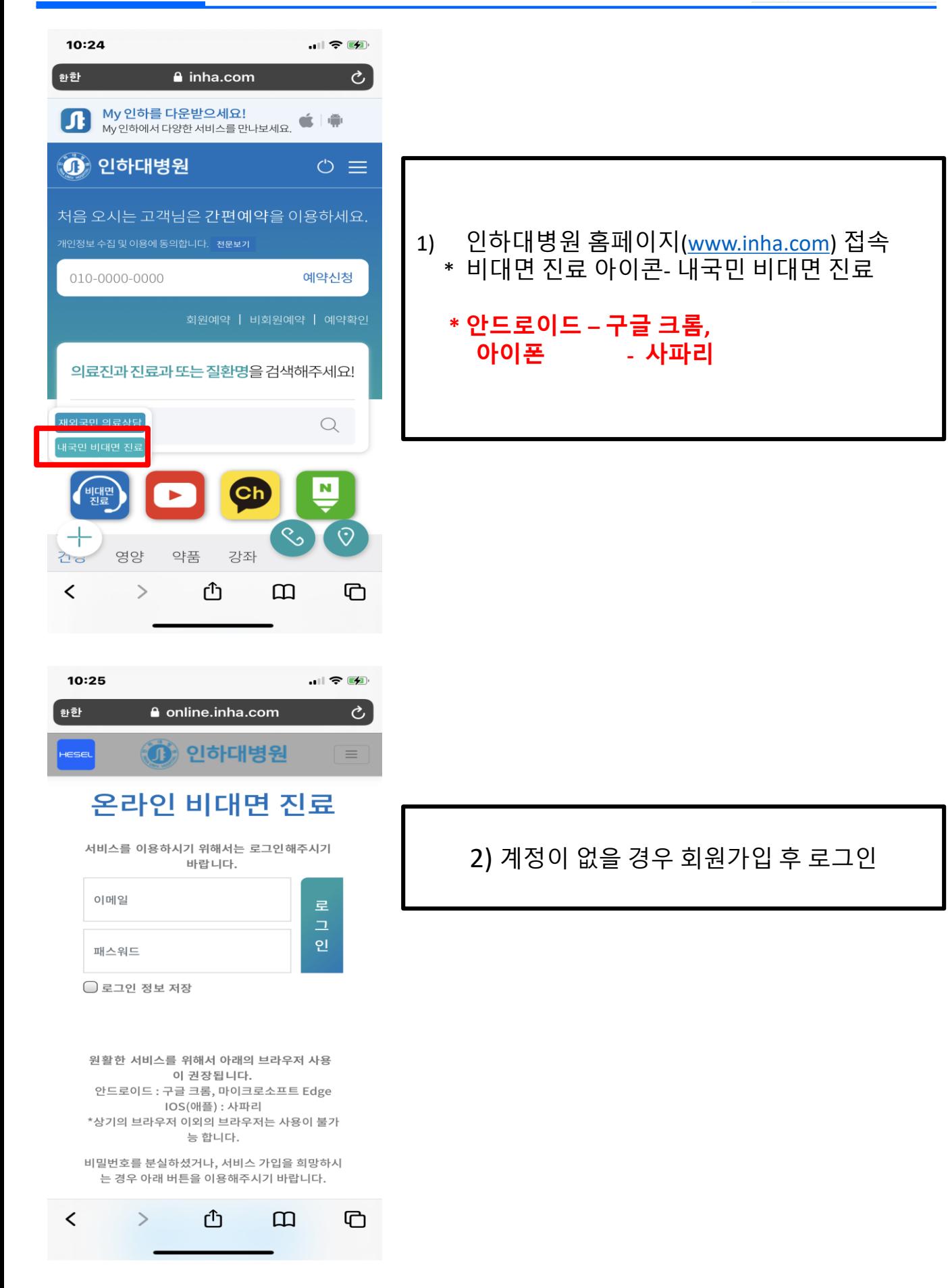

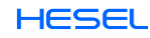

## 1. 로그인/회원가입

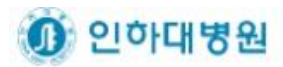

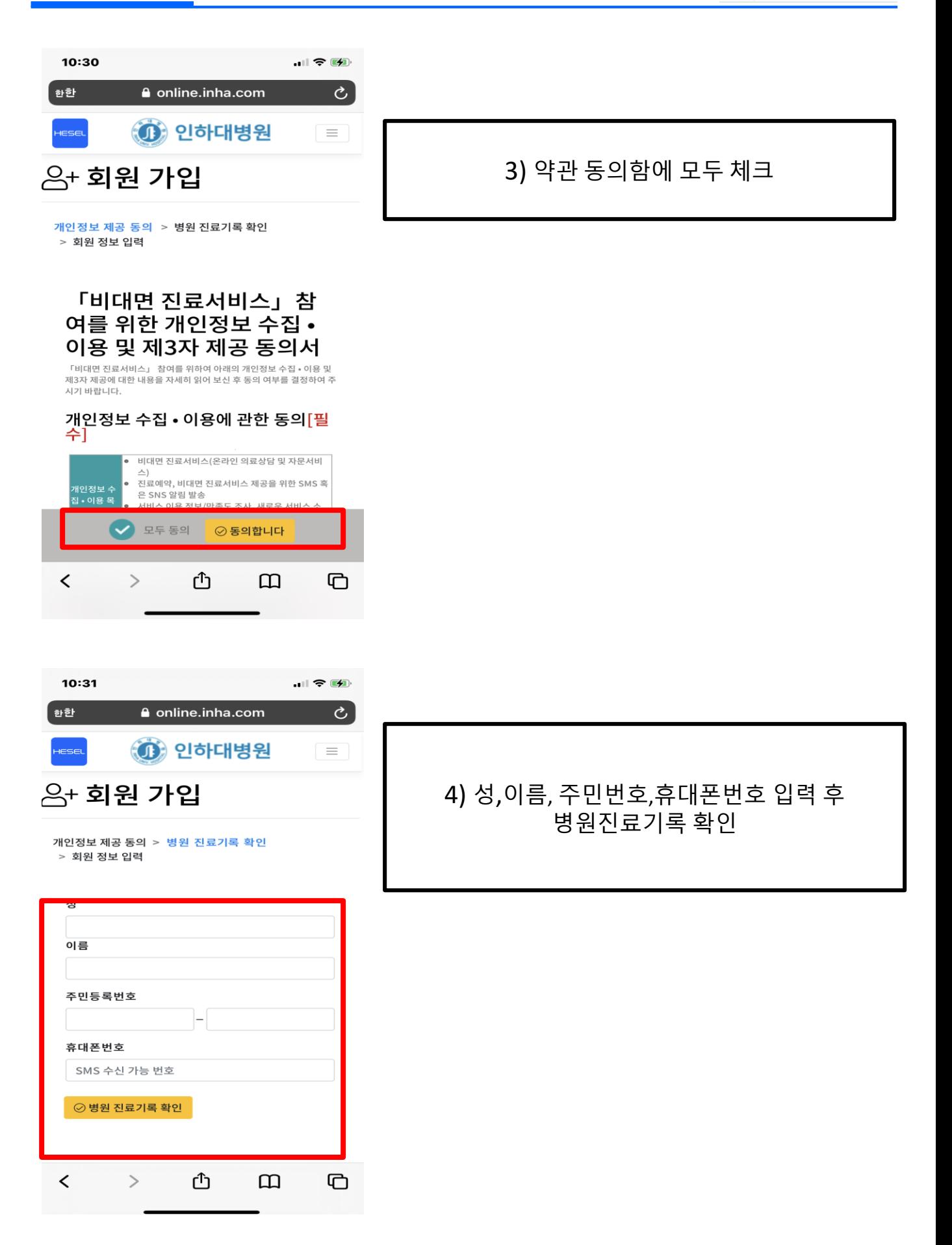

**HESEL** 

## 1. 로그인/회원가입

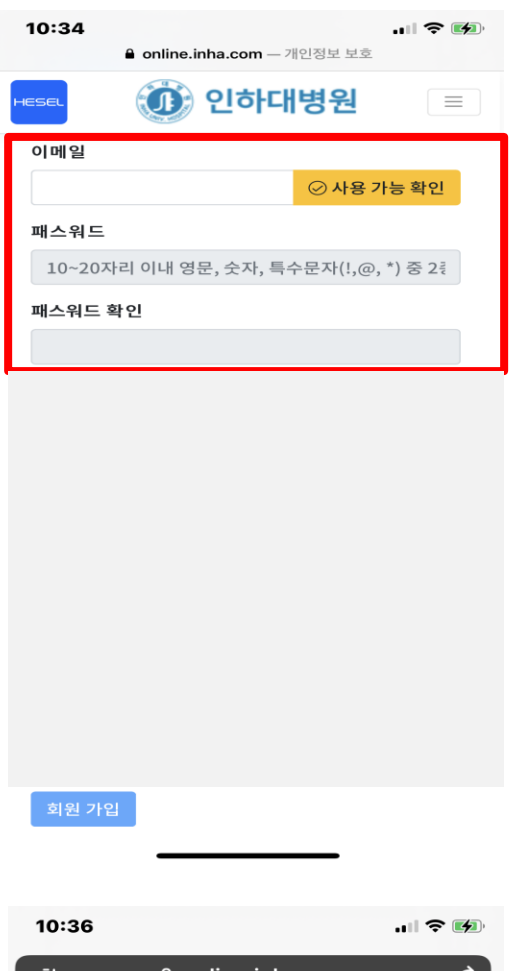

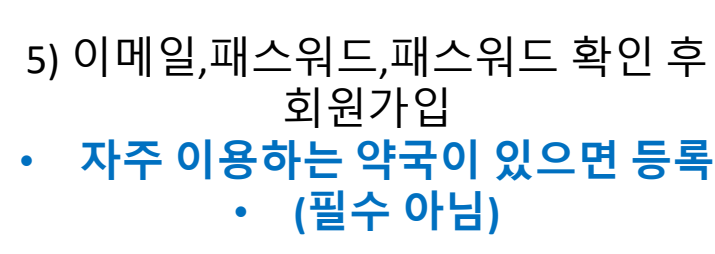

1 인하대병원

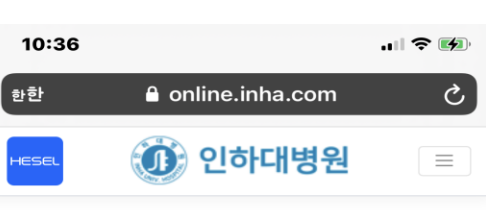

#### 등록 완료 등록이 완료 되었습니다.

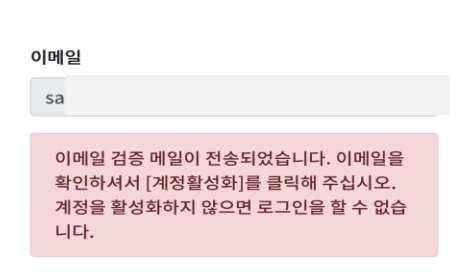

6) 등록완료(계정 활성화 필요)

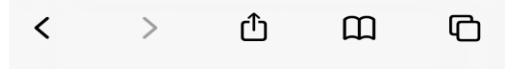

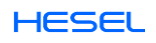

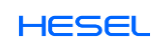

# 8) 메일 확인 완료(회원 가입 완료)

이메일을 확인해 주셔서 감사합니다.

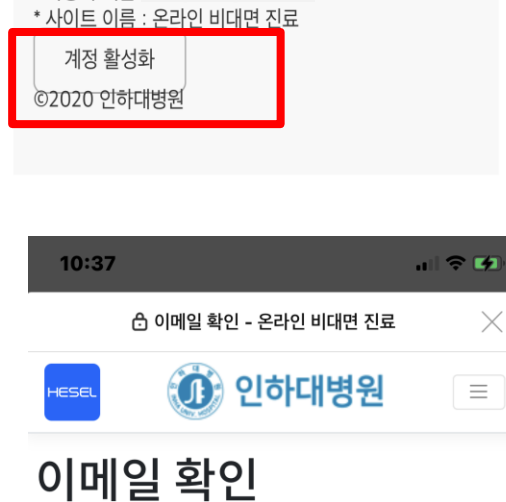

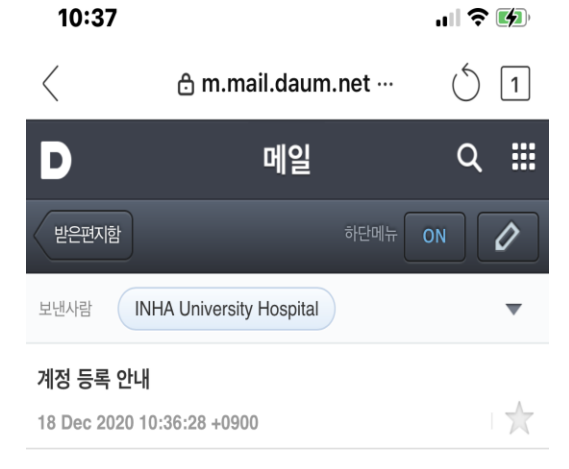

아래 계정 활성화 버튼을 클릭하여 계정을 활성화 해 주십

 $^\mathrm{t}$ 

 $\times$ 

# 7) 해당 메일에서 계정 활성화 클릭

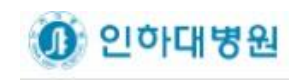

# 1. 로그인/회원가입

계정을 등록해 주셔서 감사합니다.

시오. \* 사용자 이름

#### 2. 온라인 비대면 진료 진행

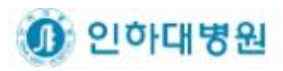

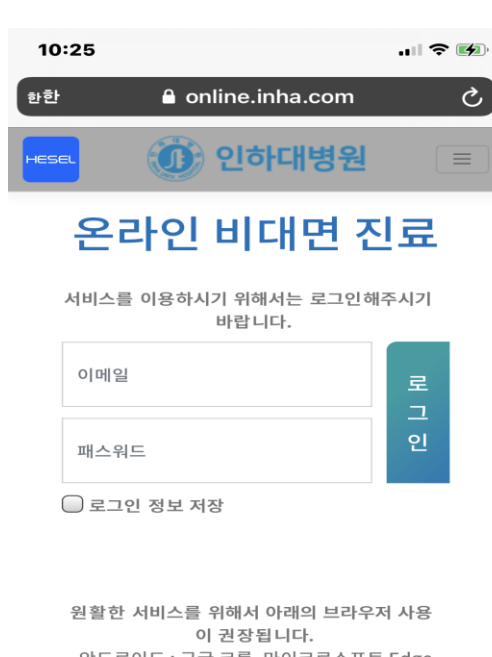

1) 로그인

안드로이드 : 구글 크롬, 마이크로소프트 Edge IOS(애플) : 사파리 \*상기의 브라우저 이외의 브라우저는 사용이 불가

능 합니다. 비밀번호를 분실하셨거나, 서비스 가입을 희망하시 는 경우 아래 버튼을 이용해주시기 바랍니다.

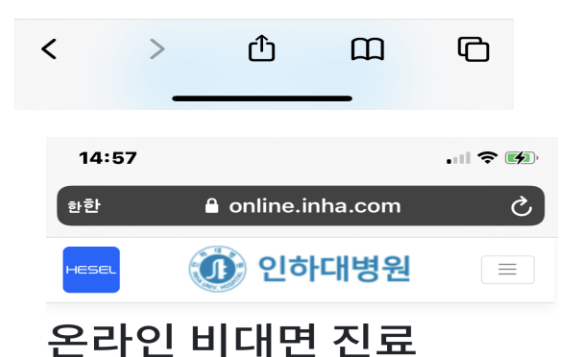

#### 대상자

- 환자의 거주지 문제 또는 자가격리, 만성 질환 등 내원이 어려운 상황으로 사전에 의사가 의료적으 로 화상 진료가 가능하다고 판단한 경우
- 검사 후 결과 확인 또는 동일 상병으로 계속 진료 를 받아오면서, 오랜 기간 같은 처방이 이루어 지 는 경우(의료인이 해당 환자 및 의약품 처방에 대 한 안전성을 인정하는 경우에 한 함)

#### 제공서비스

- 온라인 진료비 결제
- 약 처방전 교부 희망 약국에 전자팩스 전송  $\bullet$
- 원내 처방약의 유선 또는 서면 복약지도 후 의약 품을 조제. 교부(수령 방식은 환자와 약사가 협의 하여 결정)

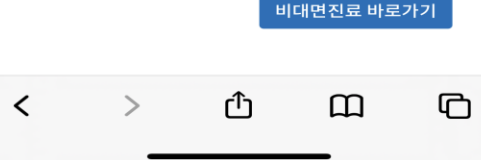

# 2) 비대면진료 바로가기 이동

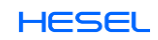

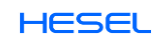

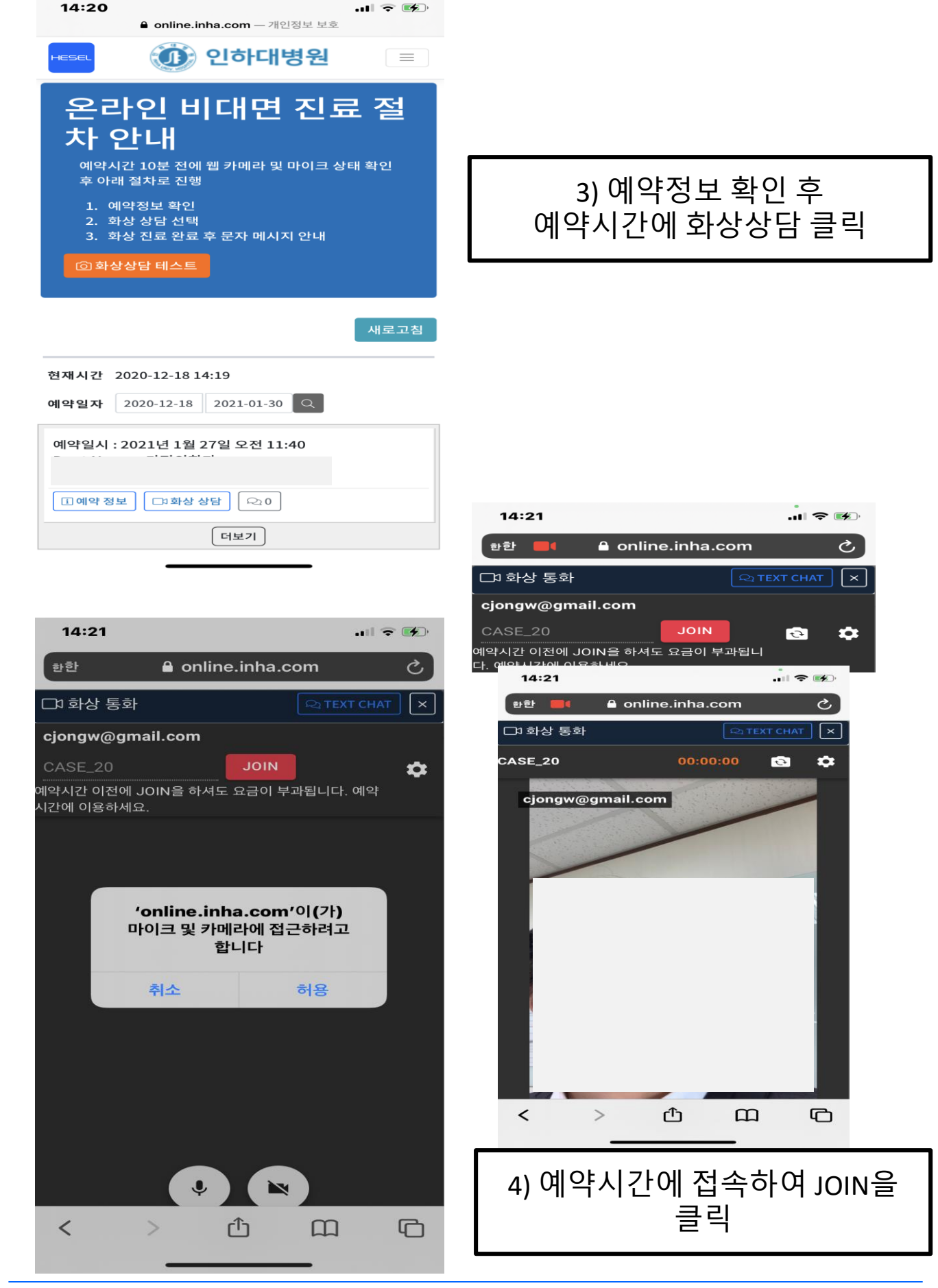

## 2. 온라인 비대면 진료 진행

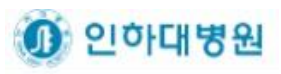

#### [참고] 영상이 안 보이는 경우 설졍 확인 (안드로이드)

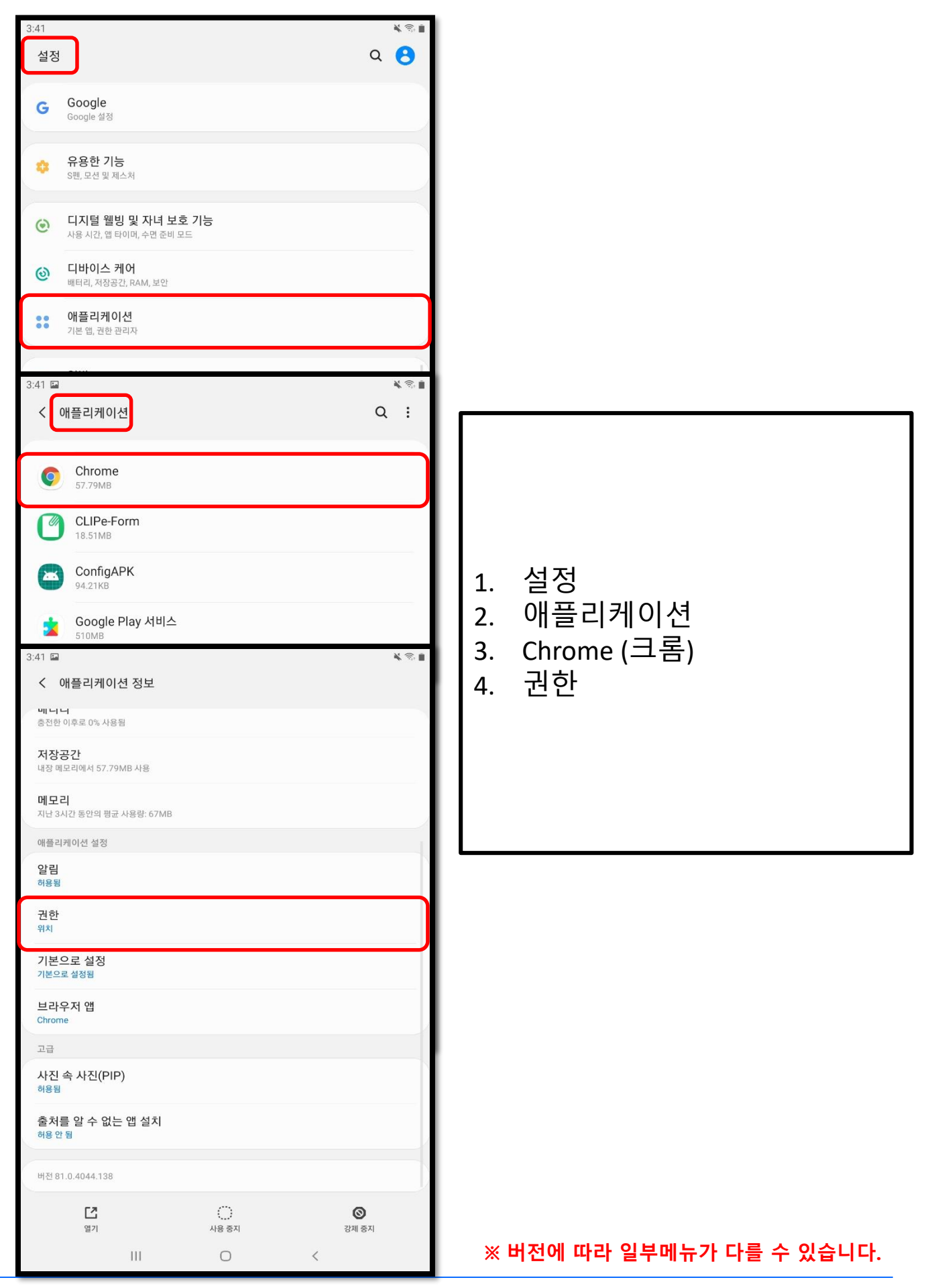

**HESEL** 

1 인하대병원

## [참고] 영상이 안 보이는 경우 설졍 확인 (안드로이드)

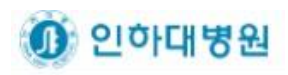

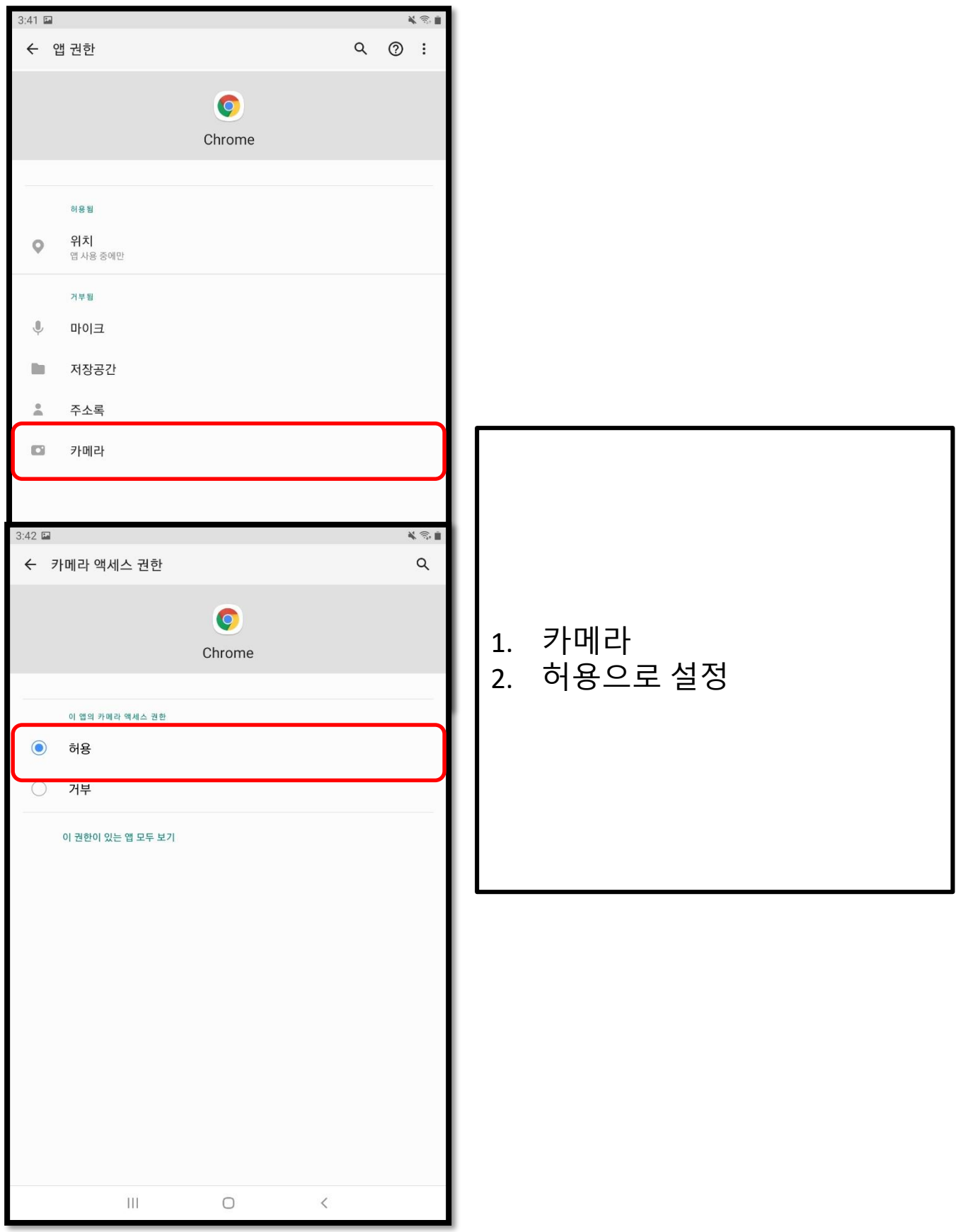

※ 버전에 따라 일부메뉴가 다를 수 있습니다.

**HESEL** 

#### [참고] 영상이 안 보이는 경우 설졍 확인 (iOS)

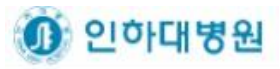

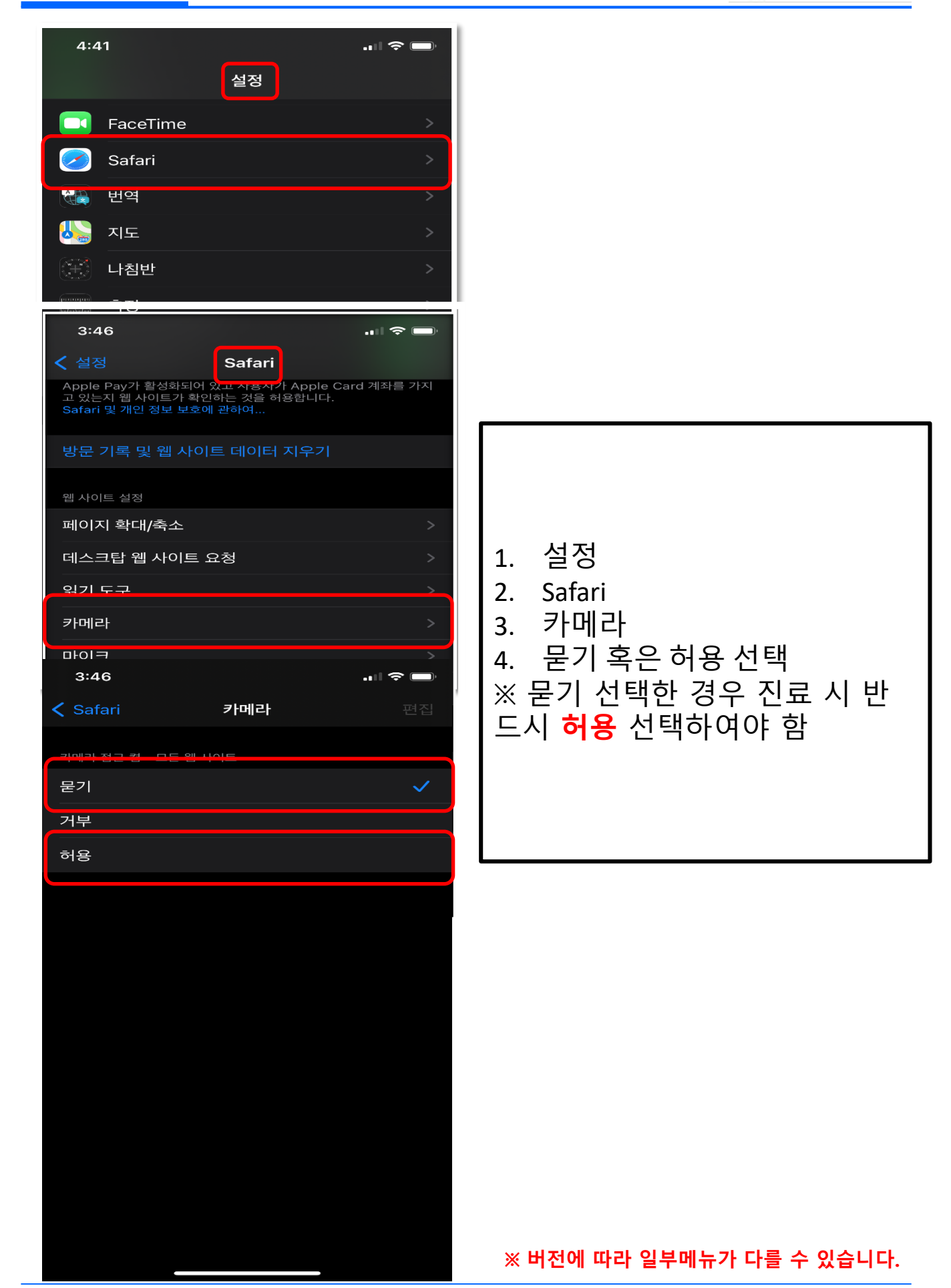

**HESEL**